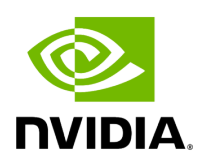

# **Installing UFM Docker Container Mode**

# **Table of contents**

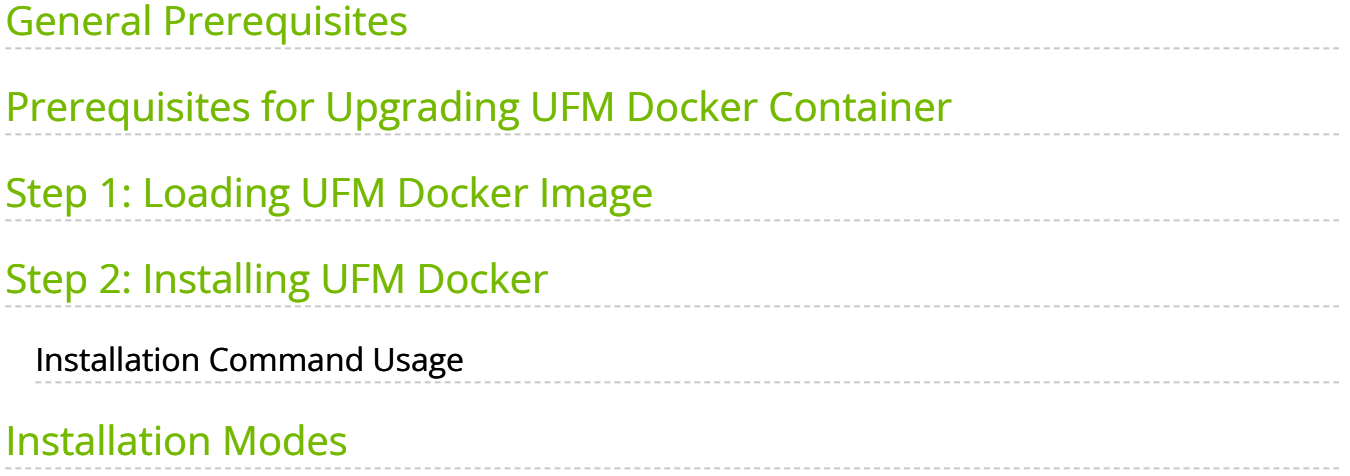

#### <span id="page-2-0"></span>**General Prerequisites**

**Note**

- MLNX\_OFED must be installed on the server that will run UFM Docker
- For UFM to work, you must have an InfiniBand port configured with an IP address and in "up" state.

For InfiniBand support, please refer to [NVIDIA Inbox Drivers](https://www.mellanox.com/products/adapter-software/ethernet/inbox-drivers) , or MLNX\_OFED guides.

- Make sure to stop the following services before running UFM Docker container, as it utilizes the same default ports that they do: Pacemaker, httpd, OpenSM, and Carbon.
- If firewall is running on the host, please make sure to add an allow rule for UFM used ports (listed below):

**Note**

If the default ports used by UFM are changed in UFM configuration files, make sure to open the modified ports on the host firewall.

- 80 (TCP) and 443 (TPC) are used by WS clients (Apache Web Server)
- 8000 (UDP) is used by the UFM server to listen for REST API requests (redirected by Apache web server)
- 6306 (UDP) is used for multicast request communication with the latest UFM Agents
- 8005 (UDP) is used as a UFM monitoring listening port
- 8888 (TCP) is used by DRBD to communicate between the UFM Primary and Standby servers
- 2022 (TCP) is used for SSH

#### <span id="page-3-0"></span>**Prerequisites for Upgrading UFM Docker Container**

- Supported versions for upgrade are UFM v.6.10.0 and above.
- UFM files directory from previous container version mounted on the host.

## <span id="page-3-1"></span>**Step 1: Loading UFM Docker Image**

To load the UFM docker image, pull the latest image from docker hub:

docker pull mellanox/ufm-enterprise:latest

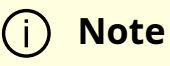

You can see full usage screen for ufm-installation by running the container with -h or -help flag:

docker run --rm mellanox/ufm-enterprise-installer:latest -h

If an Internet connection is not available, perform the following:

- Copy the UFM image to your machine.
- Load the image from the file using this command:

docker image load -i <image-path>

# <span id="page-4-0"></span>**Step 2: Installing UFM Docker**

#### <span id="page-4-1"></span>**Installation Command Usage**

docker run -it --name=ufm\_installer --rm \ -v /var/run/docker.sock:/var/run/docker.sock \ -v /etc/systemd/system/:/etc/systemd\_files/ \ -v /opt/ufm/files/:/installation/ufm\_files/ \ -v [LICENSE\_DIRECTORY]:/installation/ufm\_licenses/ \ mellanox/ufm-enterprise:latest \ --install [OPTIONS]

Modify the variables in the installation command as follows:

[UFM\_LICENSES\_DIR]: UFM license file or files location.

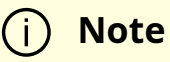

Example: If your license file or files are located under /downloads/ufm\_license\_files/ then you must set this volume to be -v /downloads/ufm\_license\_files/:/installation/ufm\_licenses/

• [OPTIONS]: UFM installation options. For more details see the table below.

#### **Command Options**

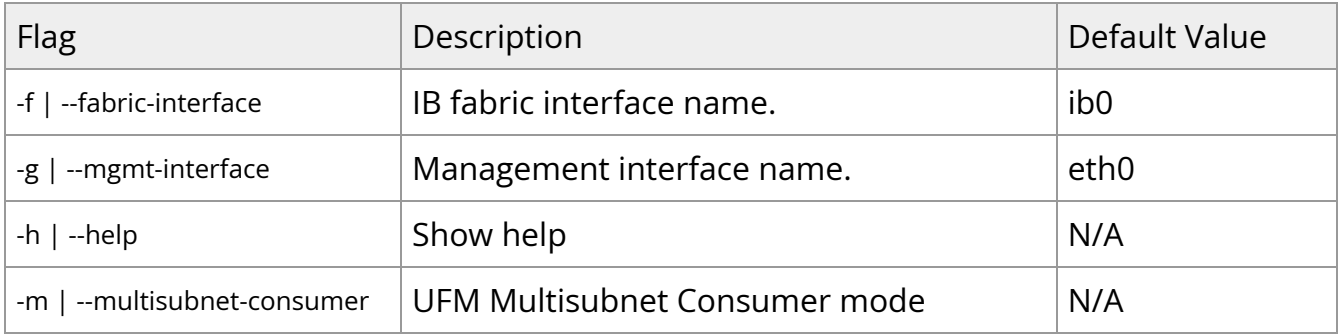

# <span id="page-5-0"></span>**Installation Modes**

UFM Enterprise installer supports several deployment modes:

- [Installing UFM on Docker Container High Availability Mode](https://docs.nvidia.com//networking/display/UFMEnterpriseUMv6171/Installing+UFM+on+Docker+Container+-+High+Availability+Mode)
- [Installing UFM on Docker Container Standalone Mode](https://docs.nvidia.com//networking/display/UFMEnterpriseUMv6171/Installing+UFM+on+Docker+Container+-+Standalone+Mode) © Copyright 2024, NVIDIA. PDF Generated on 06/06/2024